# 2 Megapixel IP PTZ Camera ANT-3P1222CPLX /SPLX

**X22 Zoom CMOS** 

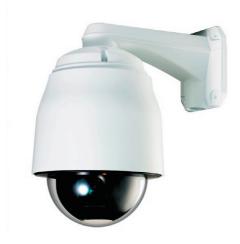

# User Manual ver.2.0

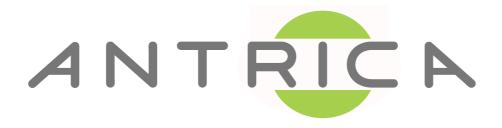

# **Safety Precaution**

We appreciate your purchasing Megapixel IP PTZ camera.

Before installing the product, please read the following with care.

- ♦ Make sure to turn off the power before installing camera.
- ♦ Do not install under the direct sunlight or in dusty areas.
- ♦ Make sure to use the product within the temperature and humidity specified in the specification.
- ♦ Do not operate the product in presence of vibrations or strong magnetic fields.
- ♦ Do not put electrically conducting materials in the ventilation hole.
- ♦ Do not open the top cover of the products. It may cause a failure or electric shock on the components.
- ♦ To prevent from overheating, make sure to keep the distance at least 10cm from the ventilation hole.
- ♦ Make sure proper voltage before connecting the power.

# **Table of Content**

| 1. Introduction                   | 4                              |
|-----------------------------------|--------------------------------|
| About this manual                 | 4                              |
| Features                          | 4                              |
| Product and Accessories           | Error! Bookmark not defined.   |
| Part Names and Functions          | Error! Bookmark not defined.   |
| System Connections                | 5                              |
| 2. Installation                   | 9                              |
| DIP Switch Setup                  | 9                              |
| Installation Camera with Brackets | 12                             |
| Wiring/Cabling & Connecting       | 13                             |
| Check if it works                 |                                |
| 3. System Operation               | 9                              |
| Remote Video Monitoring           | Error! Bookmark not defined.18 |
| 4. Remote Configuration           | 22                             |
| Audio & Video                     | 23                             |
| Image                             | 28                             |
| Network                           | 33                             |
| Event                             | 43                             |
| Record                            | 47                             |
| Device                            | 53                             |
| PTZ                               | 54                             |
| User                              | 60                             |
| System                            | 63                             |

### 1. Introduction

### About this manual

This User Manual provides information on operating and managing the megapixel IP PTZ camera. The Manual includes instructions of installation, operation and configuration of megapixel IP PTZ camera as well as how to make troubleshooting.

### **Features**

This product is a megapixel PTZ network-based camera with remote live monitoring, audio monitoring and control via an IP network such as LAN, ADSL/VDSL, and Wireless LAN.

### Video

- Highly efficient compression algorithm, H.264 & MJPEG support
- Wide range of transmission rates: 32kbps ~ 16mbps
- Various transmission modes: CBR, VBR, HCBR
- Motion detection

### **Audio**

Multi-transmission mode: Simplex (IP PTZ camera → Client PC or Decoder, Client PC or Decoder → IP PTZ camera), Full Duplex

# **Network**

- Fixed IP & Dynamic IP (DHCP) support
- 1:1, 1:N support
- Multicasting
- Various types of Protocol support: TCP/IP, UDP, Multicast, DHCP, SMTP, HTTP, SNMP, RTP, RTSP
- OnVIF, PSIA compliant

### **Serial Data**

- RS-485 support
- Data pass-through mode: Serial data communication between megapixel IP PTZ camera and Decoder

# **Sensor and Alarm**

- Support direct connections of external sensor and alarm devices
- Event Alarm notification.
- If an external sensor is activated, camera can be set to move to the corresponding Preset position.

# **User Interface**

• Diagnose and upgrade through dedicated program called True Manager

System configuration using Internet Explorer

# **High Reliability**

• Reliable embedded system

# **Powerful Pan/Tilt Functions**

- Max. 360°/sec high speed Pan/Tilt Motion
- Using Vector Drive Technology, Pan/Tilt motions are accomplished in a shortest path. As a result, time to target view is reduced dramatically and the video on the monitor is very natural to watch.
- For jog operation using a controller, since ultra slow speed 0.05°/sec can be reached, it is very easy to locate camera to desired target view. Additionally it is easy to move camera to a desired position with zoom-proportional pan/tilt movement.

# Preset, Pattern, Swing, Group

- MAX. 128 Presets are assignable and characteristics of each preset can be set up independently,
- Max. 8 set of Swing action can be stored. This enables to move camera repetitively between two preset positions with designated speed.
- Max. 4 of Patterns can be recorded and played back. This enables to move camera to follow any trajectory operated by joystick as closely as possible.
- Max. 8 set of Group action can be stored. This enables to move camera repetitively with combination of Preset or Pattern or Swing. A Group is composed of max. 20 entities of Preset/Pattern/Swings.

# PTZ(Pan/Tilt/Zoom) Control

- With RS-485 communication, max. 255 of cameras can be controlled at the same time.
- Pelco-D or Pelco-P protocol can be selected as a control protocol in the current version of firmware...

# **Easy Installation and Perfect Outdoor Environment Compatibility**

- Fans and heaters are built-in in camera for cold and hot temperature environment. Also idealistic mechanical design protects camera from water and dust
- It is easy to install and maintain camera with terminal for cable connection in brackets.

### **Product and Accessories**

● Main body & Dome Cover ● Accessories

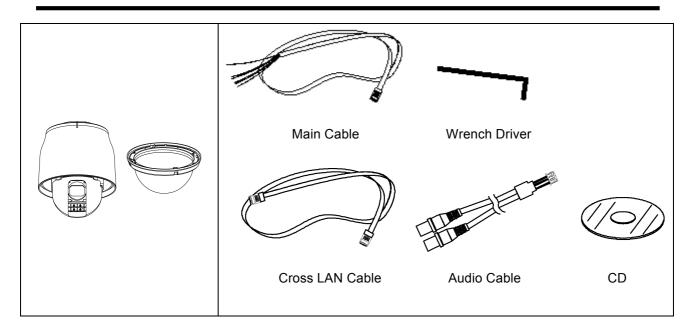

# Note: Mount Brackets are optional.

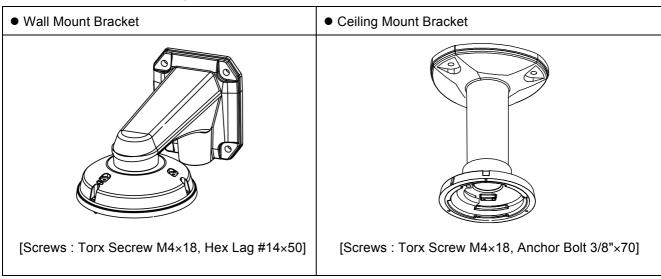

### **Part Names and Functions**

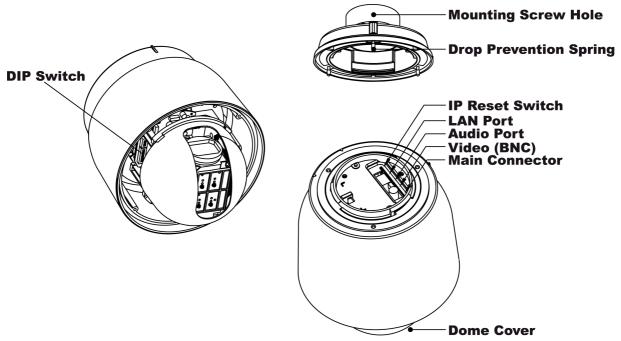

**Dome Cover**Do not detach protection vinyl from dome cover before finishing all installation process to protect dome cover from scratches or dust.

DIP Switch Sets up camera ID and protocol.

Drop Prevention This part keeps
 Spring maintenance. Af

This part keeps the camera from dropping during installation and maintenance. After install the Bracket, please, hang the spring to the drop prevention hook of main body as shown in picture for further tasks.

 Mounting Screw Hole This hole is for screws that assembles the main body with a bracket.

IP Reset Switch

Reset its network configuration to the factory defaults. You will lose all data that had been entered previously. To initialize the system to the factory default, press the reset button for more than 5 seconds.

LAN Port Used for the Ethernet connection

Audio Port Used for the audio in/out connection.

• Video (BNC) Used for the composite video out or HD-SDI video out connection

according to models

• Main Connector Used for the power wire, the RS-485 communication cable, alarm

in/out connection cable.

# **System Connections**

IP Camera can be connected in either 1 to 1 connection where one camera is connected to one PC client or a decoder system or 1 to many connections where one camera can be connected to several PCs and decoder

systems. (video server can work as a video decoder which takes the data from a video server or IP camera, decodes and outputs analog video.)

# **Topology**

Generally, megapixel IP Camera and PC or a decoder is connected in 1-to-1 mode or 1-to many configuration.

# • 1:1 Connection .

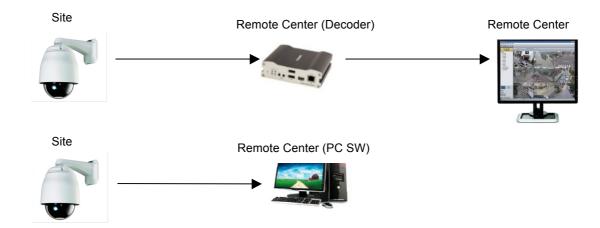

One camera is installed at a site where video images are transmitted. A PC or a decoder is installed at a central location to receive and view the video images on an analog monitor. Audio and serial data are transferred in either direction.

# • 1:N Connection .

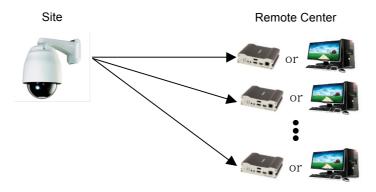

In this configuration, a site can be monitored from many remote central locations. Although up to 64 PCs or decoders can be connected to one camera, in the real network environment, network bandwidth can limit the maximum connections. Functionally, the central monitoring system (CMS) software provided can replace the decoder.

### **Multicast Mode**

If the network supports multicasting, a large number of decoders can be used to receive video effectively from a camera using a single streaming of video and audio. However, multicast mode is possible only when network environment supports multicast.

# Relay

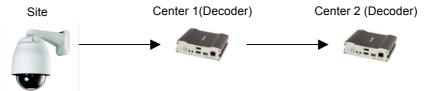

Video and audio data can be retransmitted from a center to another center. The arrangement is useful when the network bandwidth to the site is limited while there are more than one center want to monitor the site.

# VMS (Video Management System)

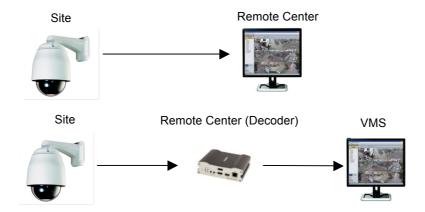

VMS (Video Management System) is a Window-based remote monitoring program in order to monitor or control video, audio, and events in real time from several IP cameras or video servers. Please refer to the VMS User Manual for more in detail.

# 2. Installation

# **DIP Switch Setup**

When you control the camera through RS-485, before installation, you should set the DIP switches to configure the camera ID, communication protocol.

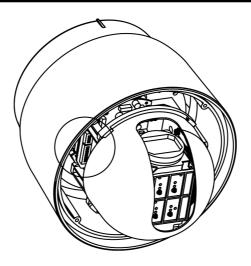

# Camera ID setup

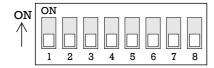

ID numbers of camera are set up with binary numbers..
 See the examples shown below

| Pin       | 1   | 2   | 3   | 4   | 5   | 6   | 7   | 8   |
|-----------|-----|-----|-----|-----|-----|-----|-----|-----|
| ID Value  | 1   | 2   | 4   | 8   | 16  | 32  | 64  | 128 |
| ex) ID=5  | on  | off | On  | off | off | off | off | off |
| ex) ID=10 | off | on  | Off | on  | off | off | off | off |

- The camera ID range is 1~255. Camera ID must not be 0.
- Factory default of Camera ID is 1.
- Match the camera ID with Cam ID setting of your DVR or Controller to control the camera.

# **Communication Protocol Setup**

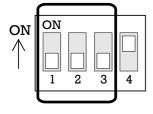

• Select the appropriate Protocol with DIP switch combination.

|               | Switch State  |               |                    |
|---------------|---------------|---------------|--------------------|
| P0<br>(Pin 1) | P1<br>(Pin 2) | P2<br>(Pin 3) | Protocol/Baud rate |
| OFF           | OFF           | OFF           | PELCO-D, 2400 bps  |
| ON            | OFF           | OFF           | PELCO-D, 9600 bps  |
| OFF           | ON            | OFF           | PELCO-P, 4800 bps  |
| ON            | ON            | OFF           | PELCO-P, 9600 bps  |
|               | Otherwise     |               | Reserved           |

- If you want to control using DVR or P/T controller, their protocol must be identical to camera. Otherwise, you can not control the camera.
- Adjust the DIP switch after turning off the camera. If you changed the camera protocol by changing the DIP switch, the change will be effective after you reboot the camera.
- Factory default of protocol is "Pelco-D, 2400 bps".

### **Installation Camera with Brackets**

# **Installation using Ceiling Mount Bracket**

① Remove the ceiling tile from the ceiling and cut a hole whose diameter is 30~40mm on the ceiling tile to pass the wire(s) and cable(s) through to the upside of the ceiling. (In case of the wiring and cabling through the mounting surface only) Then prepare the ceiling mount bracket. Pull the wire(s) for the system as below. (Anchor Bolt 3/8"×70)

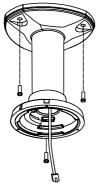

③ Line up the mold lines and assemble main body ④ Screw the dome cover to the main body and to mount adaptor and turn it. And assemble the main both with the camera mount adaptor with the screws. (Torx screw M4X18). Please make sure the screws are tightly assembled for waterproof.

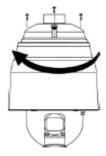

② Hook up "Drop Prevention Spring" on main body to prevent camera from unexpected drop and pull the wire(s) and cable(s) for the system as below

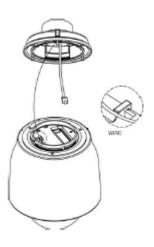

remove the protection vinyl from the dome cover.

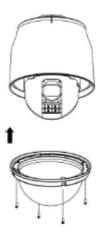

# **Notice**

- Before starting the installation, make sure that the Camera ID and Protocol are set up properly.
- To adjust the installation height from the mounting surface, the pipe and coupler should be needed between the surface mount part of the ceiling mount bracket and the camera mount part of the ceiling mount bracket. Note that they are not supplied by the manufacturer.

# **Installation using Wall Mount Bracket**

- ① Make a hole whose diameter is 30~40mm on the mounting surface to pass the wire(s) and cable(s) through the mounting surface. (In case of the wiring and cabling through the mounting surface only) Then prepare the wall mount bracket. Pull the wire(s) and cable(s) for the system as below. Attach the wall mount bracket to the mounting surface. (Hex Lag #14×50)

② Hook up "Drop Prevention Spring" on main body to prevent camera from unexpected drop and pull the wire(s) and cable(s) for the system as below.

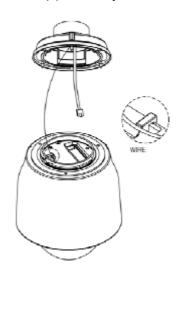

③ Line up the mold lines and assemble main body to mount adaptor and turn it. And assemble the main both with the camera mount adaptor with the screws. (Torx screw M4X18). Please make sure the screws are tightly assembled for waterproof.

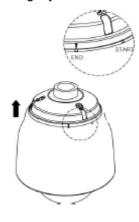

Screw the dome cover to the main body and remove the protection vinyl from the dome cover.

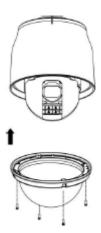

# **Notice**

• Before starting the installation, make sure that the Camera ID and Protocol are set up properly.

# Wiring/Cabling & Connecting

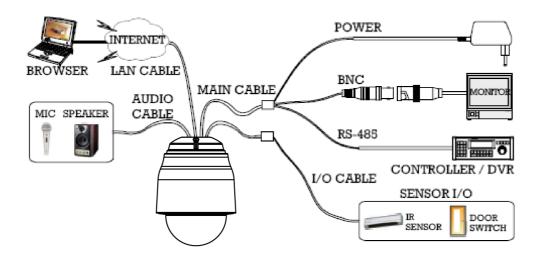

# **Port Description**

# • Main Cable

| Port Pin Number (RJ45) | Connector / Wire Color | Signal                        |
|------------------------|------------------------|-------------------------------|
| 1                      | Black                  | RS485 +                       |
| 2                      | Brown                  | RS485 –                       |
| 3                      | Red                    | DC 12V                        |
| 4                      | Orange                 | Ground                        |
| 5                      | Yellow                 | OUT COM (Relay Output Common) |
| 6                      | Green                  | OUT 2 (Relay Output 2)        |
| 7                      | Blue                   | OUT 1 (Relay Output 1)        |
| 8                      | Violet                 | IN COM (Sensor Input Common)  |
| 9                      | Gray                   | IN 1 (Sensor Input 1)         |
| 10                     | White                  | IN 2 (Sensor Input 2)         |

# Audio Cable

| Port Pin Number | Connector/ Wire Color | Signal    |
|-----------------|-----------------------|-----------|
| 1               | RCA (Yellow)          | Audio IN  |
| 2               |                       | Audio GND |
| 3               | RCA (White)           | Audio OUT |

# **Connecting Power**

- 1. Carefully check the voltage and current capacity of the rated power. The rated power is indicated in the back of main unit.
- 2. After confirming the power source, connect power adaptor and connect the 12V DC connector to the system
  - For the DC input models, be careful with the polarity of DC power. The system should be permanently damaged by wrong DC input.
  - In case that the length of the power wire is very long, there may be voltage drop and the system may not work properly. Make the length of the power wire as short as possible.

# **Connecting Network**

1. Plug network cable to Ethernet port (RJ-45 network port).

# **Connecting Video**

- 1. To display video through the composite or HD-SDI port, connect each port to a monitor using BNC coaxial cable
- 2. Set **Enable Preview** option "**ON**" on the Video tab of web page.

(Please refer to the Video Configuration part)

- Especially in case of using HD-SDI, video cannot be viewed if BNC coaxial cable is not used.
- In case that video transmission distance is long, video data may not be transmitted due to a reduction in the video signal. In order to prevent it, install a repeater in the middle.
- In case of using HD-SDI, video can be viewed only on a HD-SDI monitor.

# **Connecting Audio**

Audio is full-duplex. It is possible to set the mode as Tx-only, Rx-only or Tx-Rx.

- 1. Connect audio input and output ports to audio devices accordingly.
- 2. The Audio signal required is line level, so an audio equipment with an amp, mixer or other amplifier should be used.

**Connecting Serial Port (RS-485 Communication)** 

For PTZ control, connect the cable(s) to your keyboard or DVR. To connect multiple cameras to a single controller, RS-485 communication should be connected in parallel as shown below. If you are connecting a single camera to a controller, terminate the camera. When connecting more than one camera to a single controller, terminate the last camera on the communication line. The last camera means the camera farthest in cable length from the controller. Note that the total length of the communication cable between a controller and the camera(s) on the same communication line must be less than 1.2Km.

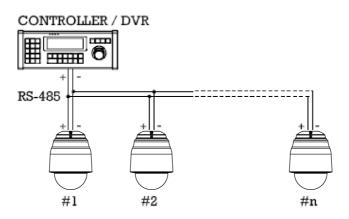

 RS-485 of Megapixel PTZ Camera can be connected to external equipment such as PT receiver etc. PC client can send PT commands to the external equipment via the serial port.

When a decoder system instead of PC client is connected to Megapixel PTZ Camera, the serial port and that of the decoder system works in pass-through mode. That is, data from at one port is delivered to the other port, vice versa

# **Connecting Sensor and Alarm**

Connect sensor and alarm devices to corresponding terminals accordingly.

Sensor Input

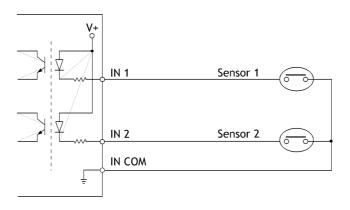

Relay Output

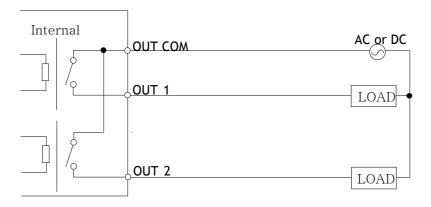

Maximum allowable electrical load of relay is shown bellow table.

| Drive Power | DC Power       | AC Power          |
|-------------|----------------|-------------------|
| Max. Load   | Max DC 24V, 1A | Max AC 125V, 0.5A |

# Check if it works

Once the power is supplied to the camera, it will start booting. The system will boot up to an operating mode after approximately 40-60 seconds. The green LED on the Ethernet port will flash indicating the system is ready.

The software provided in the CD called True Manager allows you to check the IP address and other network details of the camera. Please refer to the True Manager manual for instructions on how to find the IP address of the camera and change it if required.

# 3. System Operation

# Remote Video Monitoring

There are two ways to monitor video when the center system and IP camera are connected. In order for a proper operation, an IP address must be set accordingly. Please refer to **True Manager Manual enclosed with product** for further details.

Default ID : adminDefault Password :1234

# **Video Monitoring using Internet Explorer**

Open Internet Explorer and enter camera's IP address. The system will ask for confirmation to install Active-X control. Once authorized, the Internet Explorer will start to display video images from camera as shown below.

> Defalut IP Address : http://192.168.10.100

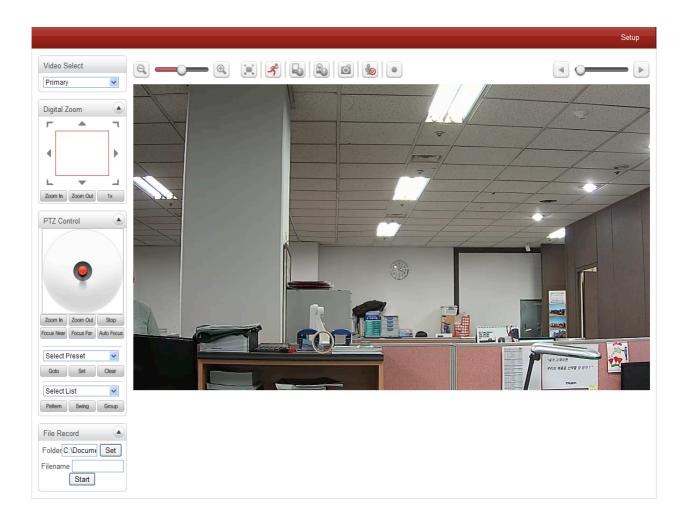

### ♦ Video Select

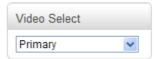

Select the Video stream to be viewed: Primary, Secondary, tertiary or quartic streaming.

This camera is capable of dual streaming; primary streaming and secondary streaming...

Video will be displayed according to the resolution set on video configuration. If dual streaming ("Use Dual Encode" Menu in Video page) is not activated, secondary video is not available

### View Size

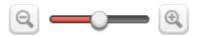

Adjust the size of the screen.

Screen size if initially adjusted according to the compression resolution. Click on 50% icon and the whole screen size will be reduced to half size.

# Digital Zoom

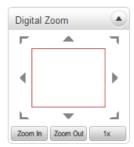

Control the Digital zoom on the screen

The more the camera zooms in, the smaller the square of control panel is. Position of the image can be changed by moving position of the square. If you press x1, the screen will return to the normal size.

# ◆ PTZ Control (Optical Zoom & Digital Zoom Built-in the Camera)

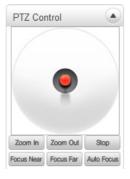

Control PTZ and PTZ Control Panel is used for controlling external PTZ devices when the external PTZ devices are connected through serial port. It is possible to make zooming control by **Zoom in/out** buttons

of PTZ control Panel (In order to use digital zoom, select **Digital zoom ON** in the Camera tab)

### - Stop

Stop on-going action

# - Focus Near, Focus Far, Auto Focus

Adjust the focus of the lens

# **♦** Select Preset

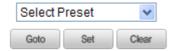

Set preset position and move to the specific preset position.

### - Goto

Move to the selected preset entry if the preset entry is set.

### - Set

Set the current position to the selected preset entry.

### - Clear

Delete the selected preset entry.

# ◆ Sensor Input and Alarm Output

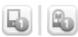

Display the status of the sensor in real time.

This camera supports one sensor input. When the sensor of the camera is working, the sensor light turns red Operate the alarm device by pressing the number icon. This camera supports one alarm output. A number icon indicates status of the alarm device.

# Snapshot

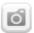

Capture video images and store them as BMP or JPEG files.

# ♦ Talk

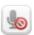

Transfer audio from PC's mic to the camera.

### ♦ File Record

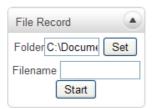

Recording to an AVI file on Live View page is available. AVI files are generated in the specified folder or in a specified file name on the PC where web browser is running.

- 1. Press "Set" button to select a folder or create a new folder. Enter the file name on a filename field.
- 2. Press "Start" button to start recording.
- 3. Press "Stop" button to stop recording.
- 4. An AVI file named "IP address\_hh\_mm\_ss" or "File name\_IP address\_hh\_mm\_ss" will be generated in the specified folder depending on where the path specified folder or a prefix of the file name.

# Display Buffer

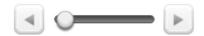

Set the number of video frames to be buffered before being displayed on web browser. Larger value results in smoother video by sacrificing the latency. A setting of  $10 \sim 15$  frames can be used generally for most situations.

# Video Monitoring with Decoder System

Once camera's IP address is set in the remote IP address section of the decoder, the decoder system will connect to camera and start receiving the video images. Normally, a monitor connected to the decoder will display video images

### **Initialize of IP Address**

If a system IP address is lost, the system can be reset to the system default IP address using the reset button in the back side of the system.

- 1. While the system is in operation, press the reset button for more than 5 seconds.
- 2. The system will reboot automatically.
- 3. Once the system reboots, IP address will be set to the system default as below;

| • IP mode   | Fixed IP      | • IP address | 192.168.10.100 |
|-------------|---------------|--------------|----------------|
| Subnet mask | 255.255.255.0 | Gateway      | 192.168.10.1   |
| Base port   | 2222          | HTTP port    | 80             |

# 4. Remote Configuration

### Using Web Browser

Remote setting is available by using web browser. Enter IP address of camera and then a live view screen appears as below. Press **Setup** button located in the upper right area of the monitoring screen to

go to the server setup. For Remote Setting, user should be authorized higher than manager level.

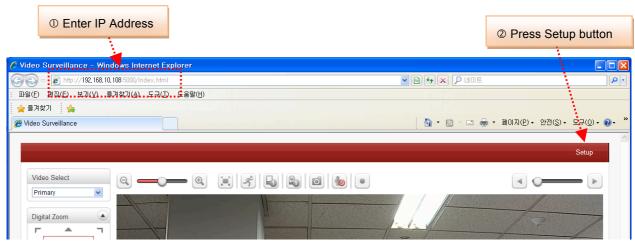

The configurations are grouped into 9 categories: Video & Audio, Image, Network, Event, Record, Device, PTZ, System, User. Leaving the page without pressing Apply button, any changes in the page will be discarded.

# Video & Audio

# Information

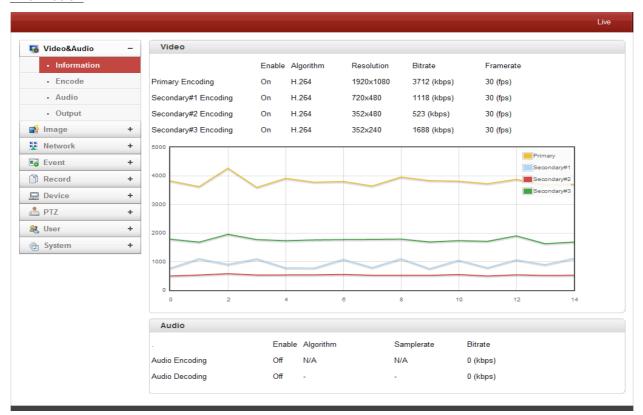

The information provides current information regarding the settings for video and Audio

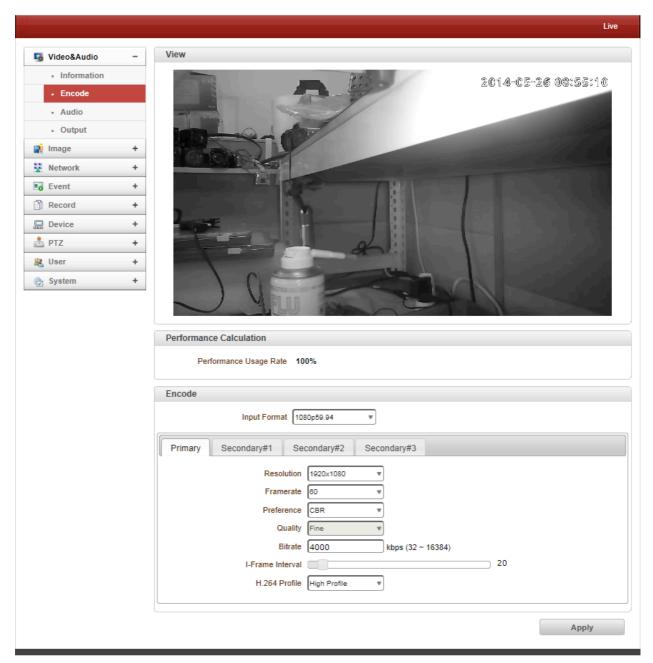

# - Performance Calculation

Shows the performance usage rate according to the value set at 'Encode' mode underneath.

# - Resolution

Select video encoding solution.

**Scaling** option is used when encoding resolution is different from input resolution. Without Scaling option, input video will be cut according to encoding resolution. On the other hand, if Scaling is selected, input video will be adjusted according to encoding resolution.

# - Framerate

Determine the maximum number of frames per second for the video stream.

1,2,3,4,5,6,8,10,15,20,25,30 and 60 frame rate can be selected. The actual frame rate of video can

be less than the maximum frame rate set due to the network bandwidth limitation

### - Preference

Select encoding mode to control video quality or bitrate: Quality(VBR) or Bit rate(CBR). If 'Bitrate' selected, the video encoding will be effected by the 'Bitrate' value entered. Therefore, "Bitrate" mode corresponds to CBR (Constant Bit rate) encoding. If 'Quality' selected, the video encoding will be effected by the quality of image selected. Therefore, "Quality" mode corresponds to VBR (Variable Bit Rate) encoding.

### Quality

Select Video quality. 7 levels of quality are available.

Quality mode (VBR encoding) tries to encode every frame in a constant quality. Therefore, resulting bitrate may vary a lot depending on the complexity or activity changes in the input video. It is preferred when constant video quality is required and network bandwidth is enough for delivering the stream of highly varying bitrate.

### - Bitrate

Determine bitrate value between 32 ~ 16Mbps.

Bitrate mode (CBR encoding) allows you to set a fixed target bitrate that consumes a predictable amount of bandwidth. In order to keep the bitrate limit, video quality is controlled dynamically according to the complexity or activity changes in the input video.

### - I-Frame Interval

Determine I-frame Interval between 1 and 255.

# - H.264 Profile

Select H.264 Profile: High Profile or Baseline Profile

The standard defines various sets of capabilities which are referred to as profiles, targeting specific classes of application.

# I. High Profile

The Primary profile for broadcast and disc storage applications, particularly for high-definition television application.

# II. Baseline Profile

Primarily for low-cost applications that require additional data loss robustness, this profile is used in some videoconferencing and mobile application. This profile includes all features that are supported in the constrained baseline profile, plus three additional features that can be used for loss robustness.

# Secondary #1 ~ #3

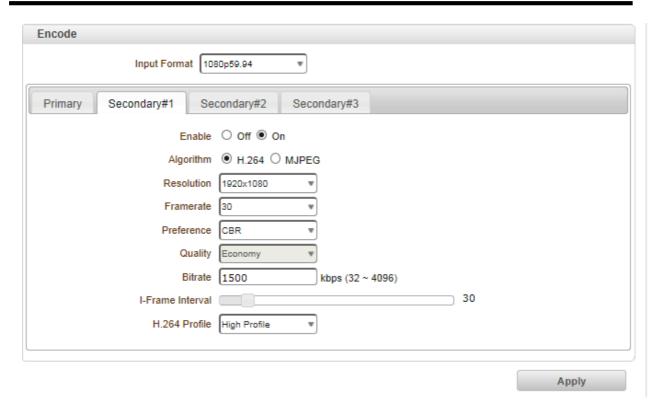

### - Use Dual Encode

Select **ON** to enable to use Secondary #1 ~ #3.

The Secondary #1 ~ #3 video can be viewed on **Live View** window by selecting **Stream number** on Video selection

# - Algorithm

Select H.264 or MJPEG for the secondary, tertiary or quartic streaming.

In case of H.264, wither bitrate mode or Quality mode can be selected for Preference mode in. On the other hand, MJPEG supports **Quality** mode3

# **Audio**

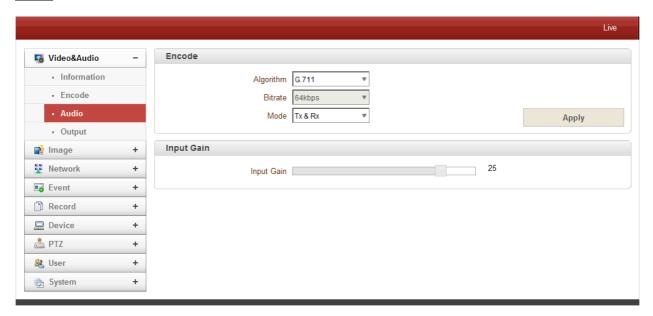

# Algorithm

Select the audio algorithm: G.711 or AAC

G.711 and AAC from client to server direction are supported. Thus, bidirectional audio communication is supported.

### Bit rate

Select the bitrate between 64Kbps and 128kbps when AAC is selected

The sampling rate is fixed to 8KHz and 32KHz for G.711 and AAC respectively.

Note that when camera is connected to a decoder, the decoder's audio algorithm should be set identically to transmit audio properly.

### Mode

Select audio operation mode

| Mode    | Action               |
|---------|----------------------|
| Off     | No operation         |
| Tx-Only | Transmit only        |
| Rx-Only | Receive only         |
| Tx & Rx | Transmit and Receive |

# Input Gain

Set audio input gain from 0 to 31.

# **Output**

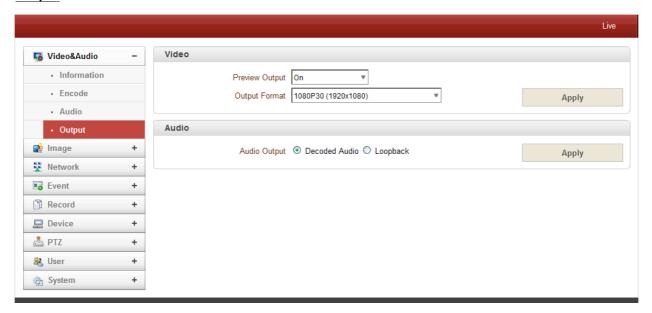

# Output Format

Select the format of output when Enable Preview is selected.

# Audio Output

Audio Output: The input audio is transmitted to the encoder

Loopback: Does not transmit the audio to the encoder. Audio input and output at the camera.

# Image

# General

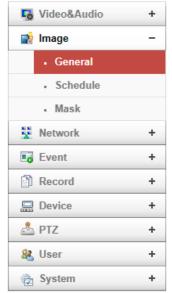

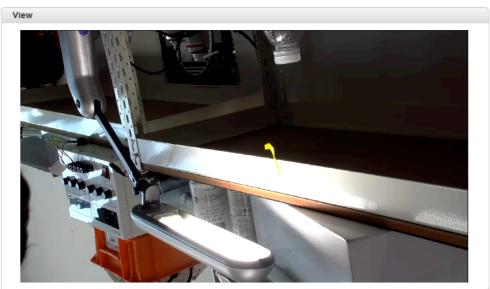

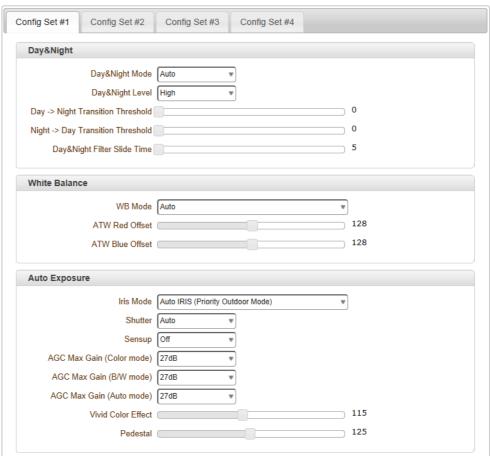

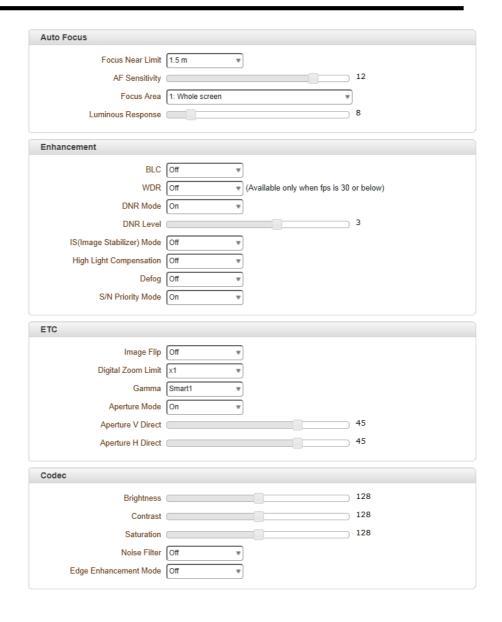

# Day & Night

The camera delivers color images during the day. As light diminishes below a certain level, the camera can automatically switch to night mode (Black & White mode) to maintain good image quality.

- Day & Night Mode can be selectable according to environment.
- Auto: Automatically switches to Day (Color) or Night(B&W) according to light using ICR (Infrared Cut filter Removable)
- Day (Color): Deliver color image regardless of light.
- Night (B/W): Deliver B/W image regardless of light

### White Balance

• White Balance has the following modes.

- Auto: This mode computes the white balance value output using color information from the entire screen. It outputs the proper value using the color temperature radiating from a black subject based on a range of values from 3000 to 7500K
- Manual: Manual control of R and B gain, 256 steps each.

Indoor: 3200K Base ModeOutdoor: 5800 K Base Mode

### **Auto Exposure**

### AE Mode

- Full Auto: Auto Iris and Gain, Fixed Shutter Speed (59.94/NTSC:1/60 sec, 50/PAL: 1/50 sec)

**DSS (Digital Shutter Speed)** mode (Auto or Off) can be selected. When DSS mode is Auto, from 1/2 to 1/60 **DSS Limit** is available. **Back Light Compensation** can be selected.

- Manual: 21 steps of Shutter, 18 steps of Iris and 8 steps of Gain can be set manually.
- Shutter Priority: 21 steps (1/2 ~ 1/10,000) of Shutter Speed can be set manually. The Iris and Gain are set automatically, according to the brightness of the subject.
- **Iris Priority:** 18 steps (F1.8 to Close) of Iris can be set manually. The Shutter Speed and Gain are set automatically, according to the brightness of the subject.
- Bright: The bright control function adjusts both the Gain and Iris using an internal algorithm according to
  a brightness level freely set by user. Exposure is controlled by Gain when dark and by iris when bright.
  As both Gain and Iris are fixed, this mode is used when exposing at fixed camera sensitivity.

### **Auto Focus**

- Focus Near Limit
  - Focus limitation can be adjusted.
- AF Sensitivity
  - Auto Focus Sensitivity can be adjust from 0 to 15.

### **Enhancement**

- BLC (Back Light Compensation)
- WDR (Wide Dynamic Range)
- DNR Mode : Digital Noise Reduction can be adjust from 1 to 5.
- Image stabilization (IS) is a family of techniques used to reduce blurring associated with the motion of a camera during exposure.
- Defog can be on/off
- S/N Priority Mode can be on/off

### **ETC**

Image Flip

Select **On** to enable image to be shown flipped.

### Digital Zoom

# Gamma level can be adjusted

# Aperture Mode

Set Aperture Level from 0 to 63

Aperture control is a function which adjusts the enhancement of the edges of objects in the picture. There are 16 levels of adjustment, starting from "no enhancement." When shooting text, this control may help by making the text sharper.

# Codec

# | Brightness

Controls input video brightness by selecting values between 0 and 255.

# | Contrast

Controls input video contrast by selecting values between 0 and 255.

# | Saturation

Controls input video saturation by selecting values between 0 and 255

# | Noise Filter

Normal 2D, Normal 3D #1, Normal 3D #2 are supported.

# | Edge Enhancement Mode

# **Schedule**

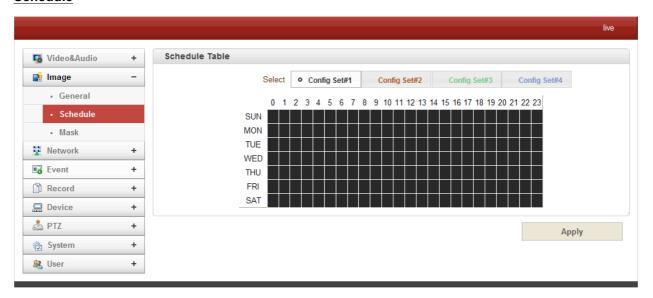

In order to allow different configurations of the camera according to time of a day, the feature of defining camera configurations and scheduling them is provided

- Configuration Set
  - 4 different configuration sets can be configured by opening the page with Config Set#N buttons. For example, Config Set#1 can be configured for day mode, and Config Set#2 can be configured for night mode.
- Scheduling of the configurations
  Cells in the weekly/hourly schedule table can be set to appropriate configurations by clicking a specific cell or a cell for hour or a cell for a day of a week

### Mask

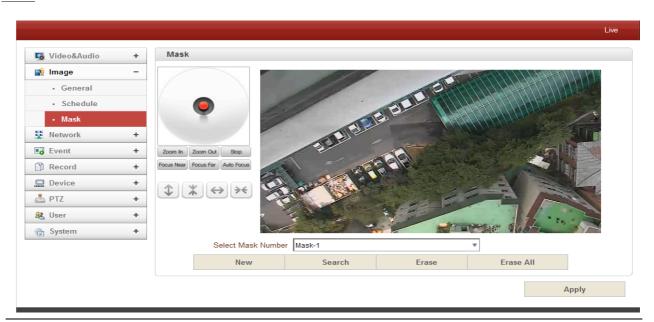

Masks can be displayed in the video.

- 1. Position camera and select one of Masks from drop down menu.
- 2. Press New button to get a mask and adjust mask size with the size buttons .
- 3. The specified mark can be shown by Serch button.

### Network

### IP & Port

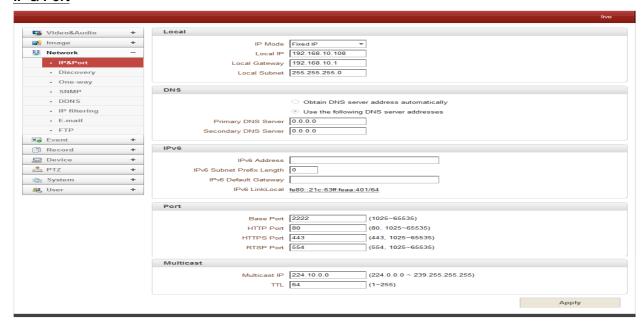

### Local

Select the IP mode: Fixed IP or DHCP

Depending on the selected mode, further configuration items comes as follows,

| IP Mode  | Selection    | Description        |
|----------|--------------|--------------------|
|          | Local IP     | Fixed IP address   |
| Fixed IP | LocalGateway | Gateway IP address |
|          | Local Subnet | Subnet mask        |
| DHCP     | N/A          |                    |

Please ask IP address information from ISP provider or network manager.

### DNS

# > Obtain DNS server address automatically

Get DNS server address automatically when IP mode is DHCP.

# > Use the following DNS server address

Enter the DNS server IP address; Primary or Secondary DNS server

**Domain Name System (DNS)** is a database system that translates a computer's fully qualified domain name into an IP address. Networked computers use IP addresses to locate and connect to each other, but IP addresses can be difficult for people to remember. For example, on the web, it's much easier to remember the domain name www.amazon.com than it is to remember its corresponding IP address (207.171.166.48). Each organization that maintains a computer network

### IPv6

- Ipv6 Address: Enter the designated Ipv6 address.
- > Ipv6 Subnet Prefix Length: Enter the bit number of Ipv6 Subnet
- > Ipv6 Default Gateway: Enter the designated Ipv6 gateway.
- Ipv6 Link Local: Display Ipv6 Link Local.

### Port

# Base Port (1025~65535)

Enter the Base Port number

Network base port is used for communication with remote clients. In order for camera and remote systems to be connected, the port number must be identically configured in camera side and client side.

# > HTTP Port (80, 1025~65535)

Enter HTTP port used for web-based connection.

# > HTTPS Port (443, 1025~65535)

Enter HTTPS port used secured HTTP connection.

# > RTSP Port (554, 1025~65535)

Enter RTSP port used for RTSP-based connection. The default TRSP port is 554.

RTSP (Real Time Streaming Protocol) is a standard for media streaming between server and client.

### Multicast

The Multicast menu is used for configuring the multicast IP address to which media stream is delivered when a client such as a Decoder, VMS or NVR software is connected in multicast mode. The multicast IP address selection range is between 224.0.0.0 and 239.255.255.255. The selection can be used only when media protocol is set to Multicast.

# **Discovery**

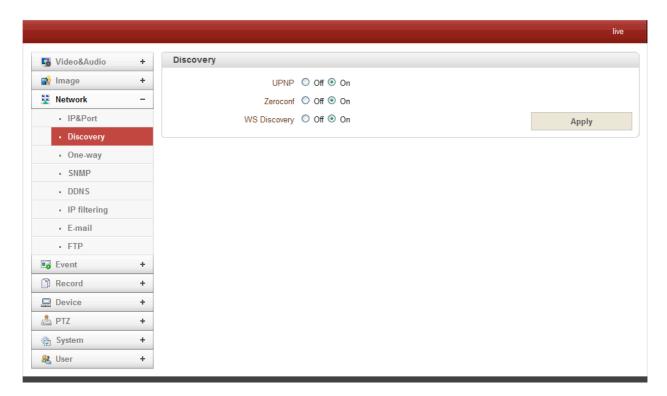

### UPNP

By the setting **UPNP** to ON, it allows the discovery by the clients according to UPNP (Universal Plug and Play) protocol.

# Zeroconf

By setting **Zerodonf** to ON, it allows the discovery by the clients according to zeroconf protocol.

# WS Discovery

Discovery function based on web service is enabled. It allows the discovery by the client SW which is supporting Onvif.

### One-way

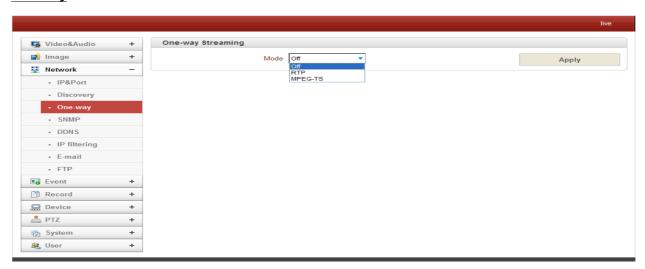

This IP camera provides two kinds of one-way (unidirectional) streaming based on UTP to clients;
 RTSP and MPEG-TS. Both are a kind of broadcasting where traffic from clients to a server is not

generated at all.

• RTP (Real-Time Transport Protocol) is an Internet protocol used for transmitting single real-time multimedia data such as audio and video to a select group of connected clients. Normally RTSP uses RTP to format packets of multimedia content. RTP menu is used when the RTP only streaming without RTSP connection. RTP stream will be transmitted to the destination set. The SDP (Session Description Protocol) file can be found in the server, and a client can retrieve it using http connection.

# Related settings are as follows:

Destination IP: Set the IP Address of the destination system which will receive RTP Stream.
If the system is a decoder, RTSP authentication information can be in the middle of RTSP URL as follows:

rtsp://admin:1234@192.168.10.100:554/video1

- > **Destination Port**: Set the port of the destination system which will receive TRP stream.
- > User Name: Enter the user name that will be used as session name in the SDP file.
- File Name: Enter the file name that will be used as the name of the SDP file. Then, it can be accessed through http://ServerAddress/filename
- MPEG-TS is a standard format for transmission and storage of audio, video, and data,[7] and is used in broadcast systems such as DVB and ATSC. Transport Stream is specified in MPEG-2 Part 1, Systems (formally known as ISO/IEC standard 13818-1 or ITU-T Rec. H.222.0). Transport stream specifies a container format encapsulating packetized elementary streams, with error correction and stream synchronization features for maintaining transmission integrity when the signal is degraded. As MPEG-TS itself supports only AAC as the audio algorithm, only video is streamed when audio algorithm is set to G.711.

#### Related settings are as follows:

- Destination IP: Set the IP Address of the destination system which will receive MPEG-TS stream.
- > **Destination Port**: Set the Port of the Destination system which will receive MPEG-TS stream.

#### **SNMP**

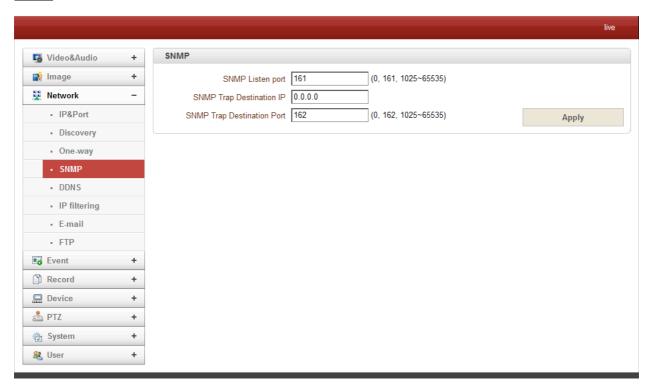

Setup for using SNMP (Simple Network Management Protocol). It is compatible to both SNMPv1 and SNMPvec. Settings for using SNMP are as following;

SNMP Listen Port (0, 161, 1025 ~ 65535)

The port is for connecting external device when system operates as a SNMP client. SNMP is not used by setting 0 value.

- SNMP Trap Destination IP
   Set the SNMP Trap Destination IP.
- SNMP Trap Destination Port (0, 162, 1025 ~ 65535)
   Set the SNMP Trap Destination Port. SNMP is not used by setting 0 value.

**Simple Network Management Protocol (SNMP)** is used by network management systems to communicate with network elements. SNMP lets TCP/IP-based network management clients use a TCP/IP-based internetwork to exchange information about the configuration and status of nodes. SNMP can also generate trap messages used to report significant TCP/IP events asynchronously to interested clients. For example, a router could send a message if one of its redundant power supplies

#### **DDNS**

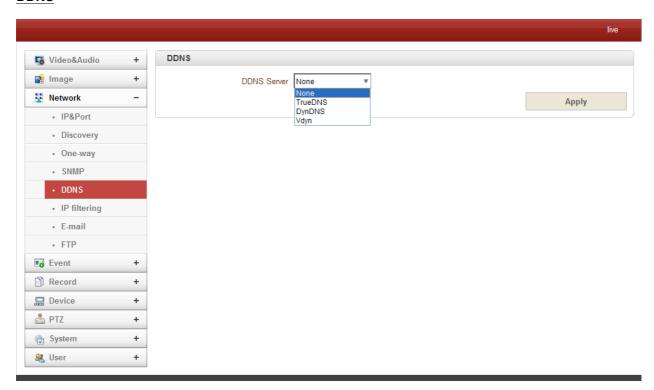

Select DDNS (Dynamic DNS) server to use. One of the two can be selected.

#### TrueDNS

True DNS service is used in the mode. Systems can be registered on the website for True DNS service, <a href="http://ns1.truecam.net">http://ns1.truecam.net</a>. A system will get a domain name of xxx.truecam.net. Please refer to user guide document for True DNS service.

# DynDNS

Dyn DNS service is used in this mode. Refer to <a href="www.dyndns.org">www.dyndns.org</a> for details. ID, Password and Domain name are needed when DYN DNS is set.

**Dynamic DNS** is a method, protocol, or network service that provides the capability for a networked device, such as a router or computer system using the Internet Protocol Suite, to notify a domain name server to change, in real time (ad-hoc) the active DNS configuration of its configured hostnames, addresses or other information stored in DNS.

# Vdyn

Vdyn is a DDNS service provided by Visionica (<a href="http://visionica.com">http://visionica.com</a>). No further configuration is required for using this service. It internally uses MAC address for the registration. When it succeeds, the domain name of the form 001C63A607EC.visionica.info is displayed on Current Domain entry of Network page. E-mail setting is not mandatory.

#### • Check IP Disable

If "Check IP Disable" is selected, it will skip to check its own IP. In fixed IP mode, the set IP will be registered on DDNS server. In DHCP mode, dynamically assigned IP will be registered on DDNS server. Normally **Check IP Disable** should be unchecked in order to obtain public IP in the network.

# **IP filtering**

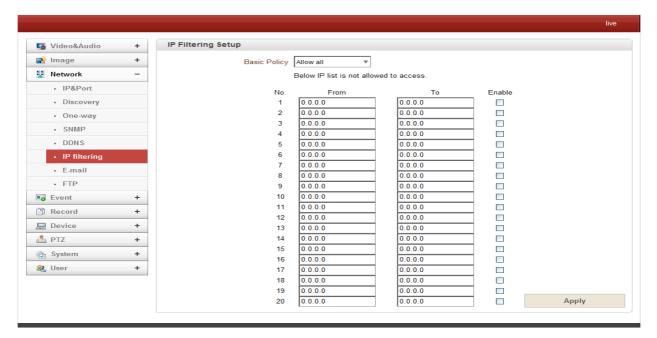

IP filtering is simply a mechanism that decides which types of IP datagrams will be processed normally and which will be discarded.

#### E-mail

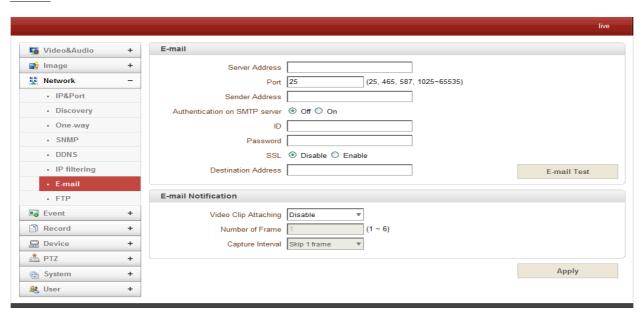

#### ● F-mail

Specify the information to send event information, when E-mail is selected as an

event action.

#### > Server Address

Enter an address of mail (SMTP) server

#### > Port

Specify a port for SMTP operation (**Port 25** is the default port in **SMTP operation**. If a different port is configured in the SMTP server, this ports needs to be changed accordingly.)

#### > Sender Address

Enter an account registered in SMTP server.

#### > Authentication on SMTP server

This function is applicable when the E-mail server requires authentication for sending E-mail.

#### > ID & Password

When the server requires authentication, ID and Password of an E-mail account need to be entered.

#### > SSL

This function is applicable when the E-mail server requires encryption for sending E-mail.

# Destination Address

Enter Destination address. More than one address can be entered by delimiting comma (,) or semi-colon (;). Destination address can take up to 63 characters.

#### > E-mail Test

E-mail sending can be tested with this button. Please note that configured settings should be saved first by pressing **Apply** button before using E-mail Test function. One of the following messages will come as a result of the test.

| Message₽                       | Description₽                                                                                                    |  |
|--------------------------------|----------------------------------------------------------------------------------------------------|--|
| E-mail sent successfully       | Test E-mail has been sent successfully. Reception in the client can be checked.₽                                                                                                    |  |
| Failed to connect SMTP server₽ | Connection to the SMTP server failed. It is necessary to check if the server is reachable and server address and port are correct.                                                                                                    |  |
| Authentication failed₽         | The server is reachable but authentication failed. ID and/or password need to be checked.₽                                                                                                    |  |
| SMTP server rejected the mail  | The server is reachable, but mail sending failed due to a reason other than authentication. This error happens often when the server authenticates according to its own rule. For example, IP addresses of a specific range or addressed of a specific suffix are allowed. |  |

#### E-mail Notification

# Video Clip Attaching

Video clip stored at the moment of event can be attached as an AVI or JPEG file format. When dual encoding is enabled, **Primary video**, **Secondary video** (H.264 only) or **JPEG Capture** can be selected.

The number of JPEG frames is configured. This setting is applicable only when **JPEG Capture** is selected.

#### Capture Interval

Select the interval of captured frame.

#### **FTP**

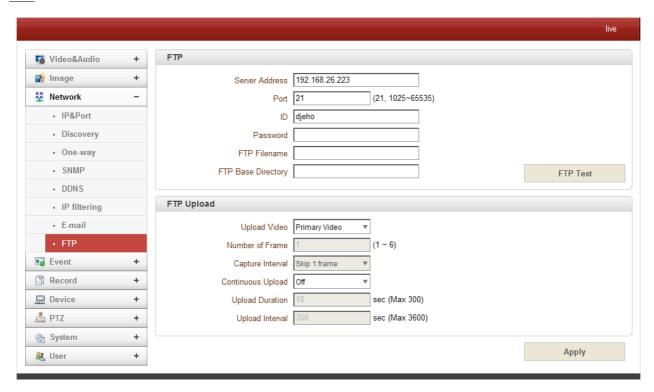

Specify the information to upload event information, when FTP is selected as an event action.

# • FTP

#### Server Address

Enter an address of an RTP server to receive video files

#### Port

Specify a port for FTP operation (port 21 is the default port in FTP operation. If a different port is configured in the FTP server, this port needs to be changed accordingly.)

# > ID & Password

Enter ID and password for accessing the FTP server.

# FTP file name

The names of files upload by FTP can be specified by user. If a fixed name is specified, the file is overwritten repeatedly.

Max length of a file name is 60 characters. If the name is left blank, file name is determined according to the internal rule implemented in the firmware.

The following macros are supported to form variable parts of file names. The strings are case-

#### sensitive.

%YYYY: year %MM: month %DD: day %hh: hour %mm: minute %ss: second

%EVENT : event type (Sensor1, Motion, ...)

%ADDR: address of the server (Domain name when DDNS is used. Otherwise IP address)

".avi" or ".jpg" will be added automatically at the end of the filename depending on the type of video file.

# > FTP Base Directory

Specify the name of the directory to be created in the FTP server. It is valid only when Use Record is set to Use on Record session.

#### > FTP Test

FTP upload function can be tested with this button. Please note that configuration settings should be saved first by pressing **Apply** button before using FTP test function. One of the following messages will appear as a result of the test.

| Message₽                            | Description ₽                                                                                                    |  |
|-------------------------------------|----------------------------------------------------------------------------------------------------|--|
| FTP connection tested successfully₽ | The connection to the FTP server is successful.₽                                                                                       |  |
| Failed to connect FTP server        | The connection to the FTP server failed. It is necessary to check if the server is reachable and server address and port are correct.↩ |  |
| Authentication failed₽              | The server is reachable but authentication failed. ID and/or password need to be checked್ಝಳ                                            |  |
| Failed to upload file₽              | File upload failed. The user of the ID is not allowed for writing into the directory or FTP server can be full.                        |  |
| Failed to erase file₽               | Failed to delete the test file. The user of the ID doesn't have the privilege for file deletion.                                       |  |

# • FTP Upload

# Upload Video

Primary video and secondary, tertiary or quartic video (H.264 only), JPEG capture can be selected for uploading.

# Number of Frame

Enter frame number of JPEG capture. (1 ~ 10)

# Capture Interval

Select the interval of captured frame.

# Continuous Upload

Continuous upload 'ON' allows video clips to be transmitted regularly regardless of occurrence of event. When this mode is activated, FTP upload by event is suppressed.

#### Upload Duration

Specify recording duration of a video clip to be transmitted. (max 300 sec.)

#### Upload Interval

Specify transmission interval. (max 3600 sec.)

Upload duration is not included in upload interval. For example, if upload interval is 60 sec. and upload duration is 20 sec, a video clip for 20 sec is transmitted every 80 sec.

#### Event

#### **Notification**

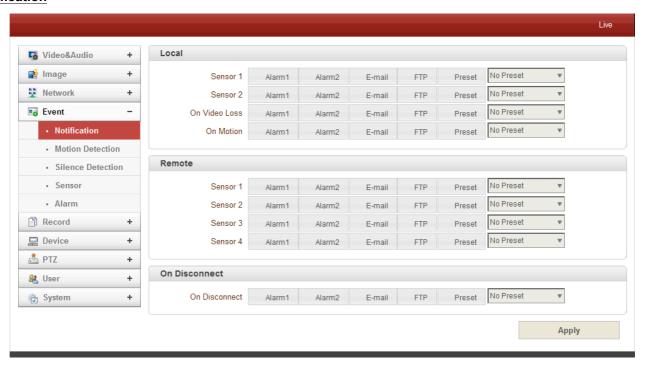

#### Local

When a decoder instead of a PC client is connected to an IP camera, one system becomes a Local system and the other a Remote system (Generally a system which is being used by the user is called as Local system). Then, actions for events can be configured for events from the remote system as well as for local system. For example, it is possible to turn on an alarm device in local (center) decoder system when a sensor device in remote (site) IP camera is triggered. **Local** section configures the actions for events from local (self) system, and configuration activates local devices and **Remote** sections configure the actions for events from remote (peer) system.

The following table lists the possible actions for events.

| Action    | Description                                                     |
|-----------|-----------------------------------------------------------------|
| Alarm out | Triggers alarm (relay) port.                                    |
| E-mail    | Sends E-mail to the specified address. AVI file can be attached |
| FTP       | Upload AVI file to a specified FTP server                       |
| Preset    | Move to the Preset position                                     |

# • Local & Remote Event Configuration.

#### > Sensor

Configure the action when the sensor is activated. Multiple actions can be set for a single event.

# > On Video Loss

Configure the actions when the video input signal is lost. Multiple actions can be set for a single event.

#### On Motion

Configure the actions motion is detected. Multiple actions can be set for a single event.

#### On Disconnection

Configure the action when link (connection) with peer system is disconnected. Multiple actions can be set for a single event.

#### **Motion Detection**

# - Use Motion Detection

Determine to use Motion Detection function.

# - Motion Detection Area Editing

Configure region for motion detection. Regions of arbitrary shape can be configured by the following steps;

- I. Select Enable on Edit tab.
- II. Select editing mode. **Set** is for including cells to motion detection region and **Erase** is for excluding.
- III. Select cells by right click. Multiple cells can be selected by press and dragging.
- IV. Press Apply Edit Area to save the setting.

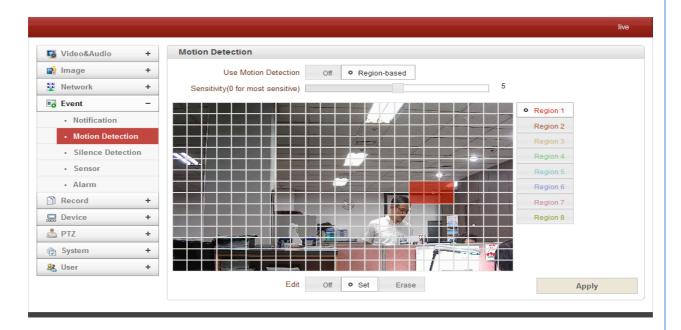

# **Silence Detection**

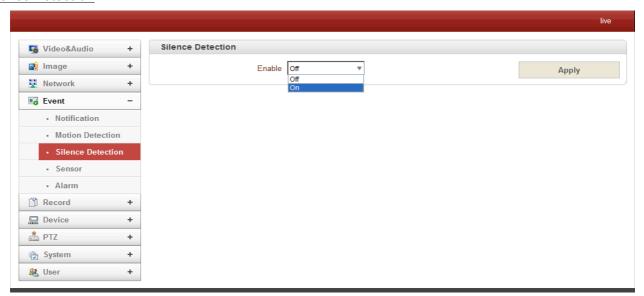

When the server(camera) has the capability to detect audio silence, the event for audio silence state is delivered to VMS as 'audio loss' event and it can be handled as other events.

# Sensor

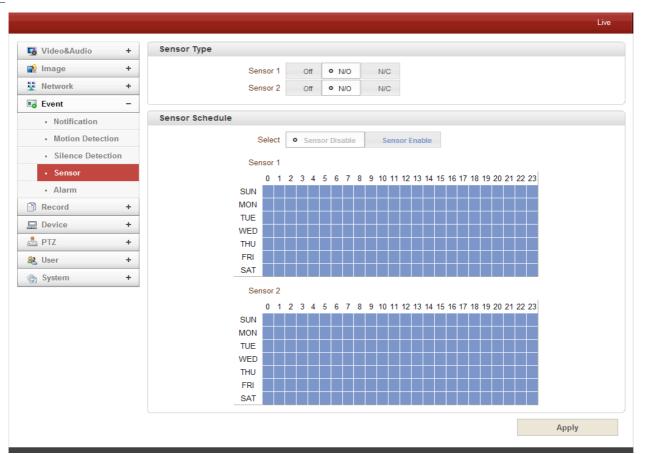

# Sensor Type

There are two sensor input ports on video server. Each of the sensor ports can be configured to the followings;

| Function             | Operation                                              |  |
|----------------------|--------------------------------------------------------|--|
| OFF                  | Not used                                               |  |
| NO (Normally Open)   | The port is normally open and activated when closed.   |  |
| NC (Normally Closed) | The port is normally closed and activated when opened. |  |

The function of the sensor port is set based on the type of the sensor connected.

# Sensor Schedule

Choose **Sensor OFF** or **Sensor On** and click the below schedule table to make a sensor schedule according to day of week and hours.

# <u>Alarm</u>

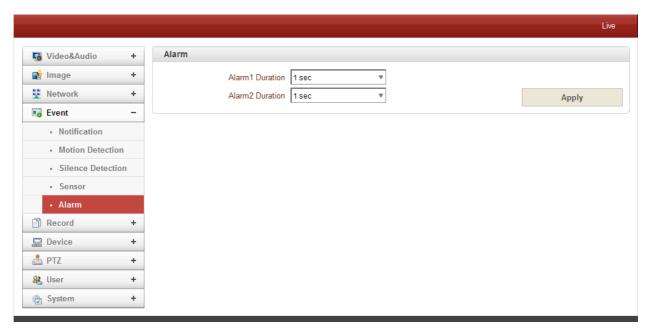

Set the duration of alarm activation in case of an event. If it is set to continuous, it will be in active until an operator reset it manually.

#### Record

# General

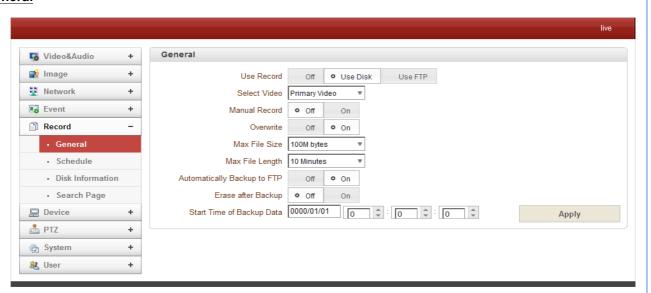

#### Use record

- > Off: Recording function will not be used when "OFF" is selected.
- > Use Disk: Use disk function will follow the setting of Schedule table which set as record off as a default.
- > Use FTP: Recording will be enabled and data will be uploaded to an FTP server. In this mode FTP upload by event is automatically disabled.

#### Select Video

Select video stream to record.

#### Manual record

When On is selected, record is operated regardless of schedule.

#### Overwrite

When the disk becomes full, the oldest data are deleted automatically. It is valid only when Use Record is set to Use disk.

#### Max File Size / Max File Length

Max File Size option is for limiting the size of AVI file. If small file size is set, files of small size will be generated but numbers of the files will be increased. Max File Length option is for limiting the time length of AVI file. If the size of a file becomes Max File Size or the duration of the recording reaches Max File Length, a new file is created.

# Automatically Backup to FTP

Data recorded in the disk can be uploaded to an FTP server automatically for backup. FTP server is configured on Event page. It is valid only when Use Record is set to Use Disk.

# Erase After Backup

Data are deleted in the disk automatically after being uploaded to the FTP server. It is valid only when Automatically Backup to FTP is used.

# Start Time of Backup Data

Specify the time of the data in the disk from which Backup to FTP Disk is performed. This time is changed automatically as the backup to FTP server goes. So it is useful to check current backup status. It is valid only when Automatically Backup to FTP is used.

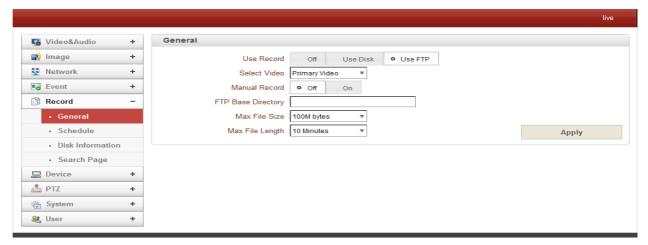

# FTP Base Directory

Specify the name of the directory to be created in the FTP server. It is valid only when Use Record is set to Use FTP.

Recording status can be checked on the main view page.

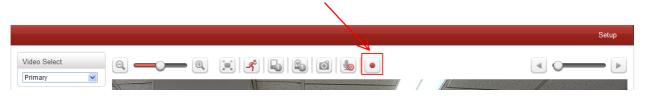

# **Schedule**

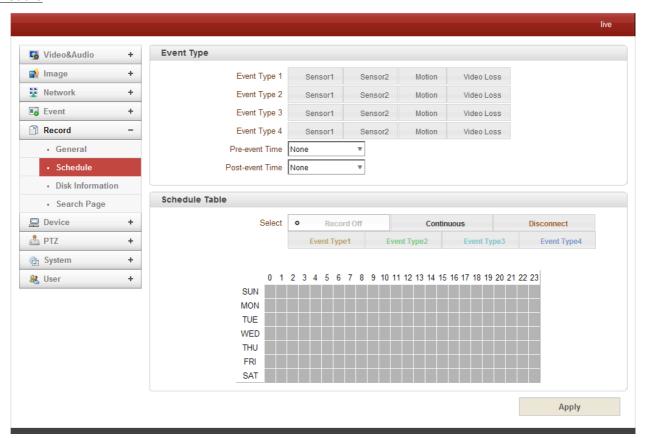

# Event Type

Three recording modes are supported: Continuous, Event, Disconnect. In case of Event recording, event types can be selected among several events. Selected event type is used for configuring the schedule table. Up to 4 event types can be configured and each event type can be a combination of sensor, video loss and motion event.

- Pre-event Time
   Specify the duration of recording before an event happens.
- Post-event Time
   Specify the duration after the event is cleared.

#### Schedule Table

Actual recording mode is determined by **Schedule Table**, where recording mode configured by day (of a week) and hour.

Each of recording modes configures the recording operation as follows:

- Record Off
  - No Recording
- Continuous
  - Records continuously
- Disconnect

Recording is started when the system loses the connection to its last client(Decoder, VMS/NVR) etc. When there are multiple clients and one of the client is disconnected, this doesn't happen.

Event Type

Records when an event configured in Event Type setting happens.

#### **Disk Information**

SD memory can be used, and at least 1GB size is recommended. Either EXT3 or FAT32 file system can be used. A disk with either EXT3 or FAT32 file system can be read in Linux PC. However, only disk with FAT32 file system can be read in Windows PC. Less than 4Mbps of video bit rate is recommended when you record and monitor video simultaneously since frame dropping may happen due to performance limitation.

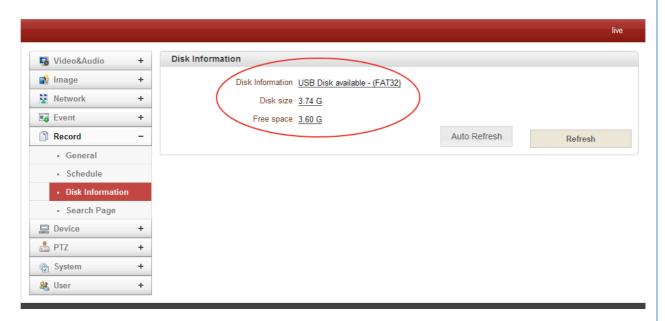

Be sure to restart the system after connecting an SD card. During booting, the system reads status of disk and initializes it. Once the initialization of a disk is finished, the status of disk is shown on **Record** page of web-based setup Refer to the chart for checking the status of disk.

| Disk status₽                         | Description₽                                                                                                    |  |
|--------------------------------------|----------------------------------------------------------------------------------------------------|--|
| Disk error detected₊                 | Error₽                                                                                                    |  |
| No disk ₽                            | Disk is not connected to the system.₽                                                                                                    |  |
| Searching Disk information           | Checking the status of disk. Refresh the page and wait until the status is changed.  √³                                                                        |  |
| Mounting and ↵ Recovering Disk↵      | Performing recovery process when disk damage is four It takes from seconds to minutes for recovering.                                                          |  |
| Disk format needed ₽                 | Disk is attached, but the type of the file system is unknown or damaged.₄□                                                                                     |  |
| Unknown disk type detected +         |                                                                                                    |  |
| USB Disk available₽                  | Available to be used for recording                                                                                                    |  |
| Disk removed ↔ or in abnormal state→ | Disk is detached during operation or there is damage on<br>the file system. If it happens while disk is connected, it is<br>recommended to format the disk. 43 |  |

# **Search Page**

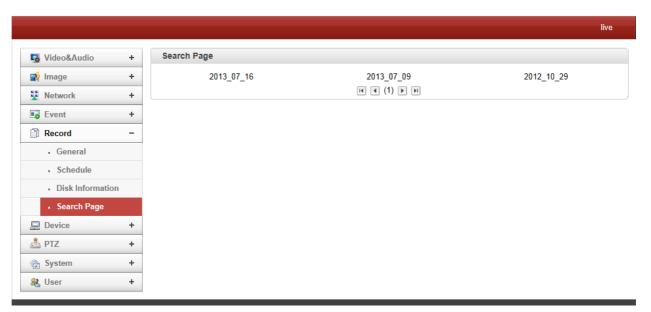

Recorded video and audio data can be saved as AVI format in the disk. In general, one AVI file is created for an event in case of event-based recording. However, it is possible that recorded data by serious of events happening continuously can be merged to a single AVI file depending on pre/post event time setting. The size of file is limited to  $10 \sim 2$ GB. In case of continuous recording, AVI files are created in series and the size of each is limited to  $10 \sim 2$ GB.

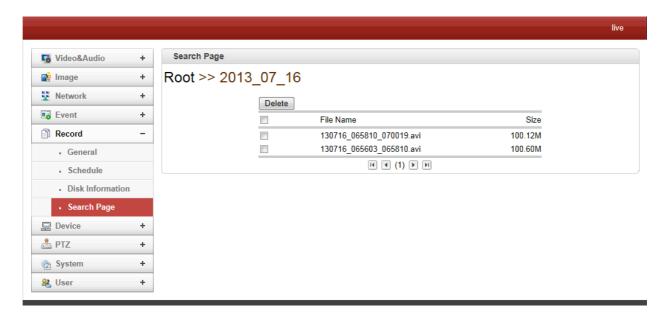

# Playback

1. Selecting an AVI file will show a dialog for opening or saving the file

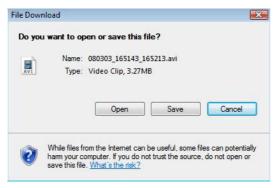

2. Pressing **Save** button, the file will be stored in the PC. The AVI file can be played with Windows Media Player.

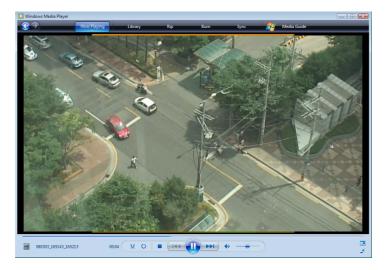

- 3. If you press **Open** in the dialog, the file will be downloaded and played automatically with Media Player.
- 4. Another connection through web is disabled during downloading and it is also not allowed to download two AVI files at the same time.

#### Device

# Information

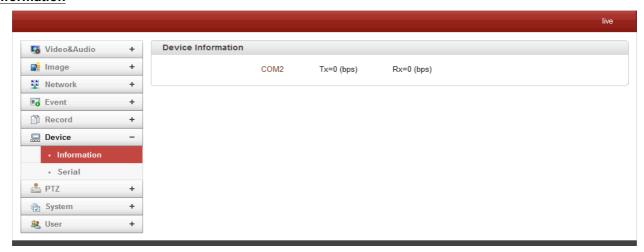

The information provides current serial communication status

# Serial

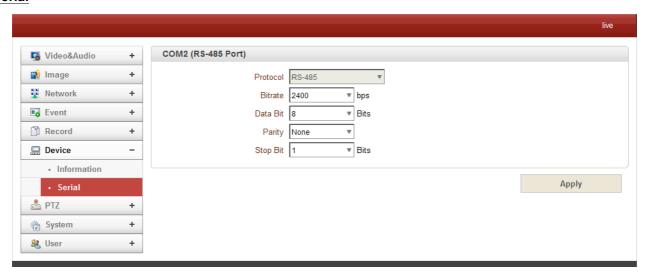

# > Serial Protocol

This camera supports one RS-485 serial port.

# Serial Port Configuration

The serial ports can be configured as follows;

# Each of the serial ports configurations must be same as the connecting device.

| Mode      | Selection                              |  |  |
|-----------|----------------------------------------|--|--|
| Bitrate   | 2400, 4800, 9600, 19200, 38400, 57600, |  |  |
|           | 115200 bps                             |  |  |
| Data Bits | 5, 6, 7, 8 bits                        |  |  |
| Parity    | NONE, EVEN, ODD bit                    |  |  |
| Stop Bit  | 1, 2 bit                               |  |  |

# PTZ

# General

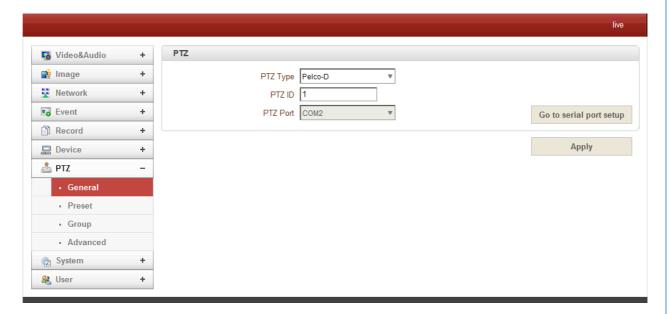

# PTZ Type

Select the type of PTZ camera or receiver.

#### > PTZ ID

Since it is possible to control multiple PTZ cameras or receivers over a single control line, each camera or receiver will be assigned with unique ID. Enter PTZ ID of a camera or receiver for control. The ID value range can be between 0 and 255.

#### PTZ Port

Select the serial port for PTZ camera control.

# **Preset**

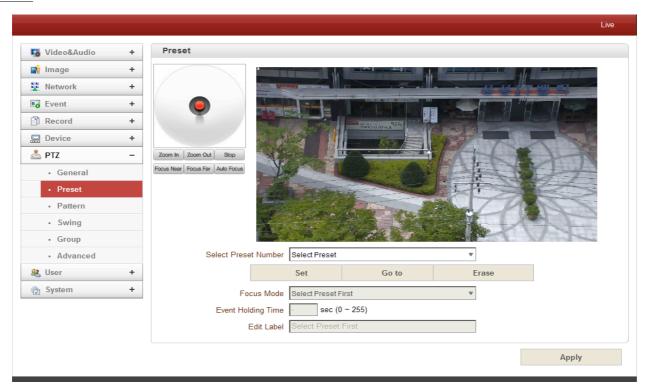

Max 128 preset positions can be defined.

- Select Preset Number: Select an entry in the list to be assigned to current camera position.
- Focus Mode: Select the focus mode after preset Goto is executed.
- > Do not change: current focus mode is not changed.
- Focus Auto: auto-focusing is executed after the preset moved.
- Focus Manual: move to the focus position saved when preset set.
- Event Holding Time: Set the time to stay at the preset position when the preset moved by event.

# If it is set to 0, the camera doesn't return to original position after moving to the preset position by event.

• Edit Label: Assign a label to the preset position. Only the first 15 preset entries (Preset-1 ~ Preset-15) can have labels.

#### **Pattern**

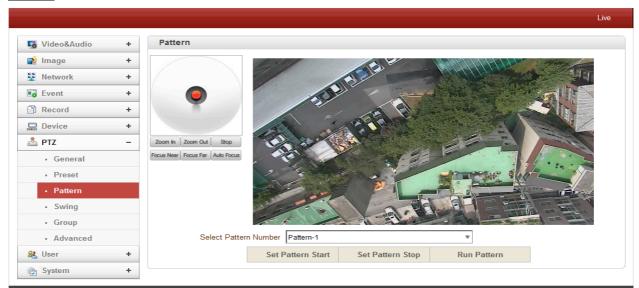

- Pattern is a function that the camera memorizes the path (mostly curve path) by joystick of controller for assigned time and revives the path exactly as it memorized. 4 patterns can be defined and max 760 communication commands can be stored in a pattern.
- 1. Select one of the entries in Select Pattern Number list
- 2. Press **Set Pattern Start** button. Form the pattern by controlling PTZ. Every path will be saved until pressing **Set Pattern Stop** button
- 3. Press Set Pattern Stop button to save the pattern
- 4. Press **Run Pattern** button to run the selected pattern

**Notice**: When the camera memorizes patterns, not the positions of pan/tilt/zoom but the commands are stored in the memory. Hence there might be small differences between the original path visited on forming the pattern and the revived path on running the pattern.

# Swing

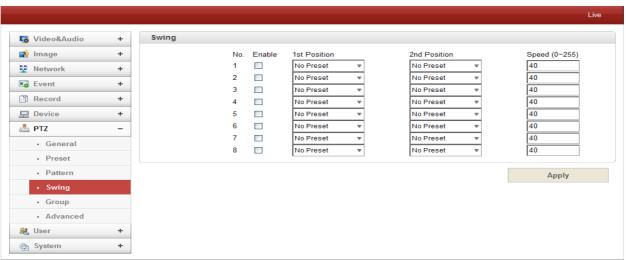

By using swing function, you can make camera to move between 2 preset positions repeatedly. When swing function runs, camera moves from the preset assigned as the 1st point to the preset assigned as the 2nd point in CW(Clockwise) direction. Then camera moves from the preset assigned as the 2nd point to the preset assigned as the 1st point in CCW(Counterclockwise) direction.

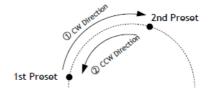

In case the preset assigned as the 1st point is same as the preset assigned as the 2nd point, camera turns on its axis by 360° in CW(Clockwise) direction and then it turns on its axis by 360° in CCW(Counterclockwise) direction.

- 1. Check Enable box
- 2. Select the Preset for 1st Position and 2nd Position
- 3. Enter the **Speed** (0~255)
- 4. Press Save Swing button to save the Swing

# Group

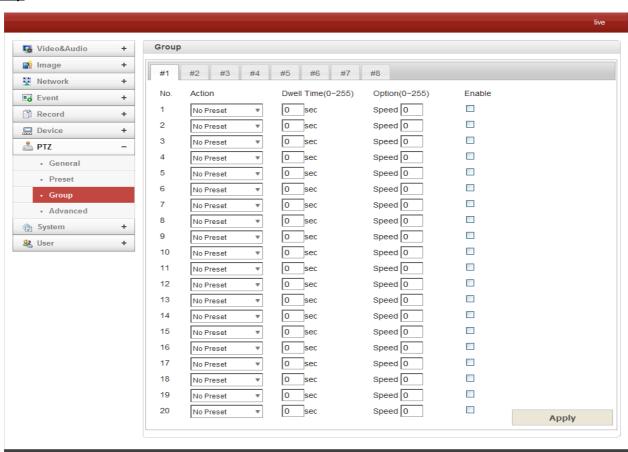

This function is that the camera memorizes the combination of Presets, Pattern and/or Swings

sequentially and runs Presets, Pattern and/or Swings repetitively on activation. Max 8 groups are programmable. Each group can have max 20 actions which are the combinations of Preset, Pattern and Swing. Option field has different meanings for Preset and Pattern/Swing. For Preset, it configures the preset speed.

For Pattern/Swing, it configures the number of repetition. Dwell time between actions can be set up as

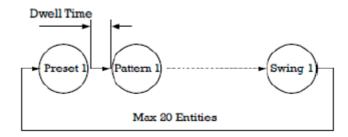

- 1. Select one of the entries of Group
- 2. Press Modify Group button. The following window will appear.
- 3. Set Action, Dwell Time and Option and click Enable squares
- 4. Press Apply button and the Group can be used on the Live View Page

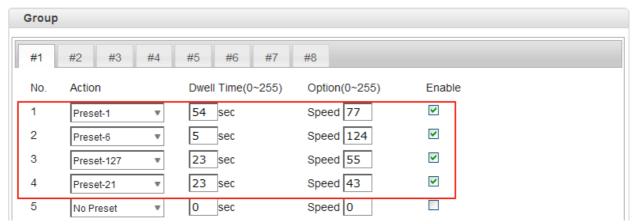

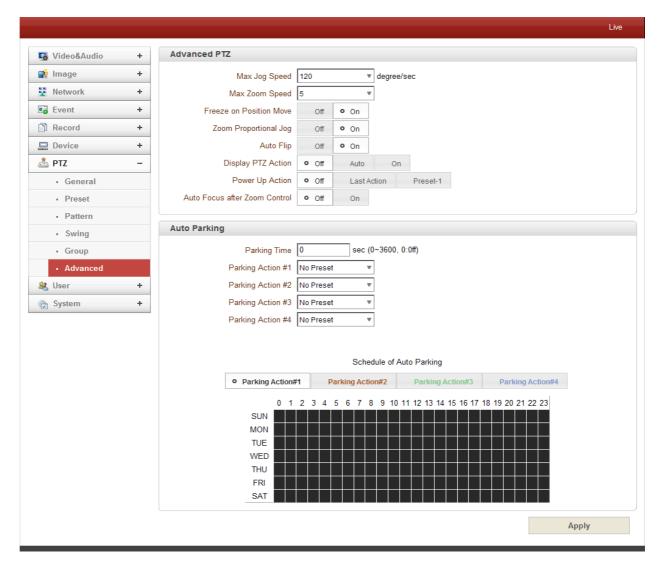

#### Advanced PTZ

Specify if the camera will continue previous action such as pattern, swing or group after it is rebooted by power.

- ightharpoonup ON: If pattern, swing or group was running before rebooting, the action is resumed.
  - If it was in stopped state, it moves to the last position.
- > Off: Moves to the initial position after rebooting.

# Auto Parking

Auto parking is a function to return to the previous preset position or to resume operation such as Pattern, Swing or Group when a specified time expires after user stopped PTZ control. Parking time can be set from 0 to 3600 seconds and "0" means that Auto Parking function is turned off.

# User

# **User List**

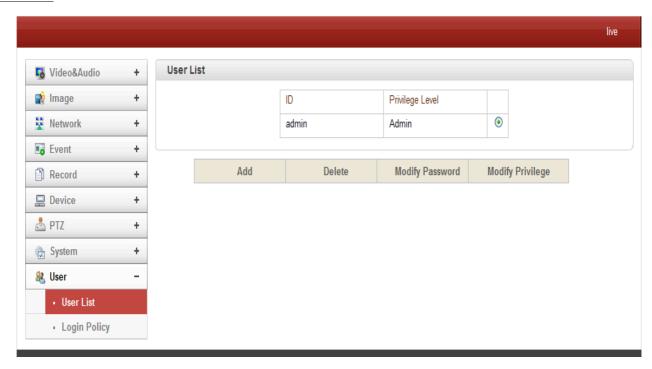

User can be registered and privilege level of a user can be specified. User configuration is allowed only to admin user. Max 16 users can be registered and each user can have one of four privileges.

| Privilege | Allowed Operations             | Remarks         |
|-----------|--------------------------------|-----------------|
| Admin     | All operations                 | User ID = admin |
| Manager   | All operations except for user |                 |
|           | configuration                  |                 |
| User      | Live viewing and PTZ control   |                 |
| Guest     | Live viewing only              |                 |

# Add User

Press **Add** button. The following window will appear.

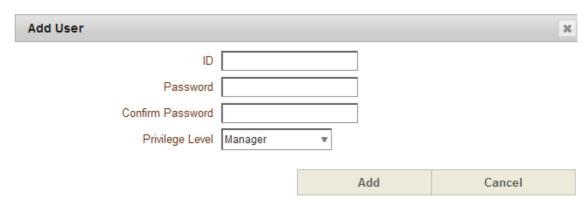

Enter User ID and password (Up to 15 characters) and select Privilege Level.

#### Delete User

Select the User to be deleted and press **Delete** button.

# Change Password

Press Modify Password button. The following window will appear.

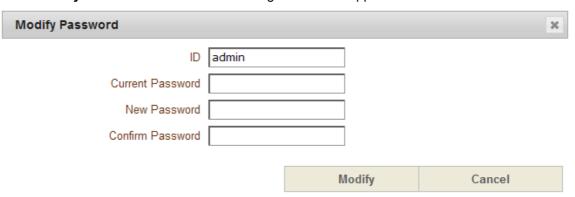

Enter the current password and then set a new password.

# Modify Privilege Level

Press **Modify Privilege** button to change User level. It is not allowed to change the privilege level of admin user.

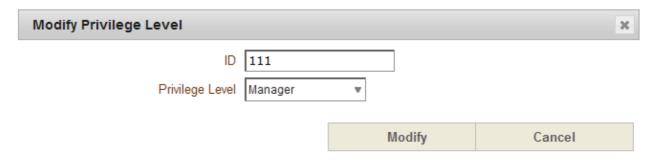

# **Login Policy**

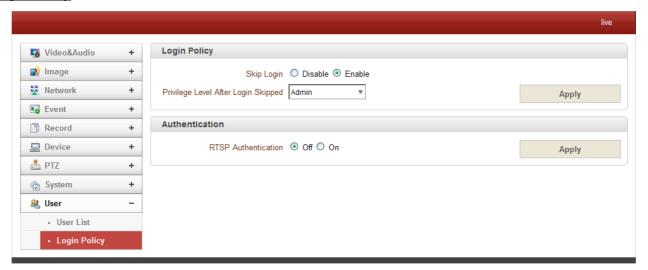

# Login Policy

**Skip Login** provides for convenient access to the server when authentication is not required. When Skip Login is set to **Enable**, login step is skipped. The privilege level after login in this way is determined by the setting of **Privilege Level After Login Skipped**.

#### Authentication

HTTP authentication based on RFC 2617(HTTP Authentication: Basic and Digest Access Authentication) is supported.

# System

# Information

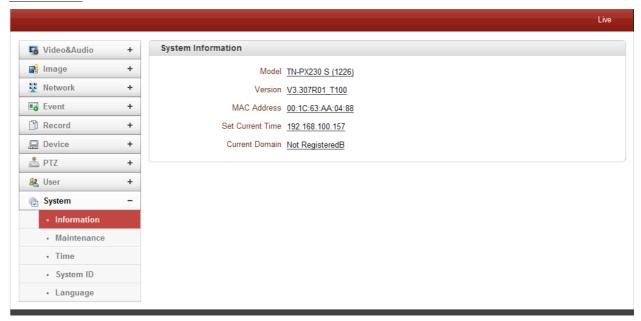

# System information

Followed network information is displayed (Read only)

#### Model

Display the model name.

# Version

Display the current firmware version.

# Mac Address

Display the MAC address of the camera. In case the camera is registered at DDNS server, the MAC address is used in DDNS registration.

# > Set Current Time

Display Current date and time

# > Current Domain

In case the camera is registered at DDNS server, the registered domain name is displayed.

# Maintenance

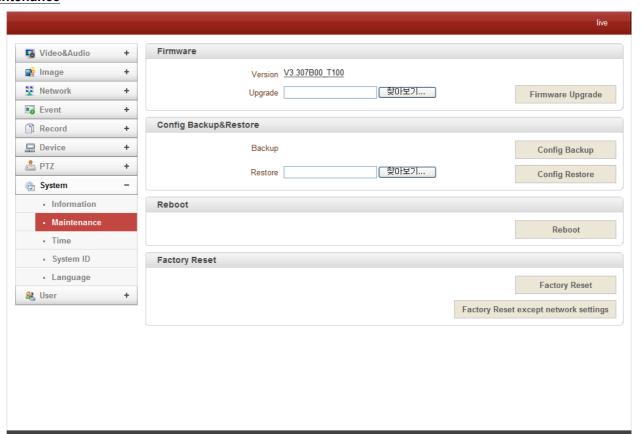

- Firmware
- Version : Display the current firmware version

Upgrade: To upgrade firmware;

- 1. Press **Browse** button to select a firmware file from PC.
- 2. Press **Firmware Upgrade** button to start upgrading.
- 3. A message for showing status (downloading / upgrading) will be displayed.
- 4. The camera will reboot automatically after completing upgrade.

Do not turn the camera off during upgrading.

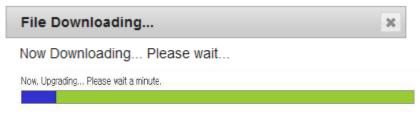

- Config Backup & Retore
- Backup

All the setting of configuration can be stored.

Restore

Stored configuration can be browsed and restored. The server is rebooted once **Config Restore** button is pressed.

- Reboot
- Reboot the camera

Do not press the Reboot button unless the server needs a reboot.

Factory Reset

All settings including user accounts and logs are cleared

Factory Reset Except Network Settings

All settings except for current network settings are changed to the default values.

#### **Time**

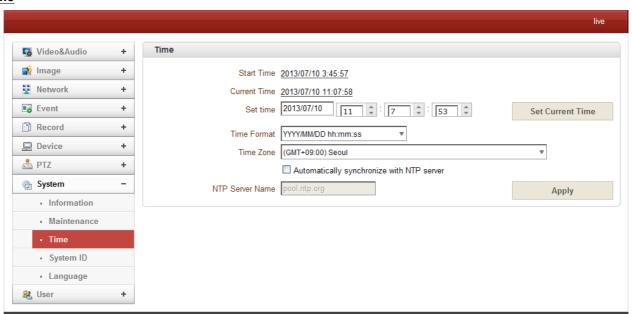

Start Time

The latest the camera's booting date and time.

Current Time

Current date and time.

Enter a new date and time then press **Set Current Time** button to update date & time.

> Time Format

Change the time format. The selectable time formats are as below;

- I. YYYY/MM/DD hh:mm:ss (Eg. 2012/10.30 12:30:45)
- II. DD/MM/YYYY hh:mm:ss (Eg. 10/30/2012 12:30:45)
- III. MM/DD/YYYY hh:mm:ss (Eg. 30/10/2012 12:30:45)

#### Time Zone

Select time zone of where the camera is installed.

Depending on the time zone, Daylight Saving Time will work automatically

A **time zone** is a region of the earth that has uniform standard time, usually referred to as the **local time**. By convention, time zones compute their local time as an offset from UTC (Coordinated Universal Time). In casual use, GMT (Greenwich Mean Time) can be considered equivalent to UTC. Local time is UTC plus the current time zone offset for the considered location

# Automatically synchronized with NTP server

Synchronize the camera time with an NTP server using NTP (network time protocol).

Name of the NTP server should be registered on NTP server Name.

The **Network Time Protocol** (**NTP**) is a protocol for synchronizing the clocks of computer systems over packet-switched, variable-latency data networks. It is designed particularly to resist the effects of variable latency by using a jitter buffer.

# System ID

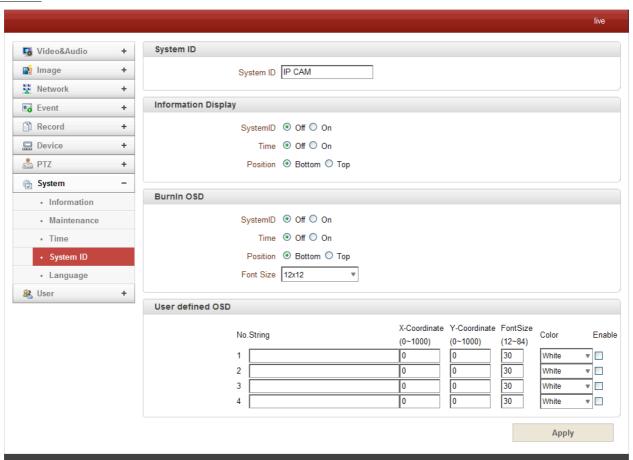

67/69

# - System ID

Enter System ID that is used as a camera title.

The set System ID is displayed with video image on a Web Browser. The System ID is also transferred to remote software, such as VMS, and displayed on it.

# - Information Display

System ID and/or server time can be display over the video window in Internet Explorer. Each item can be turn on or off separately, and position also can be configured. This information is displayed after the video is decompressed.

#### - Burnin OSD

Insert system ID and date/time **in the compressed video**. System ID and time respectively can be turned on or off in the video. Position and Font size can be configured also. System ID for BurnIn OSD exists independently from normal System ID.

Note that size of Burnin OSD display varies according to the encoding resolution setting. This is inevitable because Burnin OSD is inserted to the frames before encoding is performed. The following table describes the rule for Burnin OSD display.

| Resolution∉                                                                                                    | Small (8x8)₽ | Middle (16x16)₽ | Large (32x32)₽ |
|----------------------------------------------------------------------------------------------------|--------------|-----------------|----------------|
| 352x480 / 352x240 / 352x576 / 352x288₽                                                                                                    | 2₽           | 1€              | 04□            |
| 720x480 / 720x240 / 720x576 / 720x288 /↔                                                                                                    | 2₽           | 2€              | 1€             |
| 640x480 / 800x600₽                                                                                                    |              |                 |                |
| 1024 x 768 / 1280x720 / 1280 x 960 /<br>1280x1024 / 1440x900 / 1600x900 / 1680x1050<br>/ 1920x1056 / 1920x1080 / 2048x1536 /<br>2560x1600 / 2592x19364 | 2₽           | 2₽              | 2₽             |

- 2 : Both System ID and Time are displayed
- 1: Either System ID or Time can be displayed. When both are enabled, System ID is displayed.
- 0 : No items are displayed. This is because video area is too small to display OSD text in large text.

# User defined OSD

You can enter any text you like independent.

> X-Coordinate or Y-Coordinate

For example, if you enter 500, 500 values, OSD is placed in center of images.

# Language

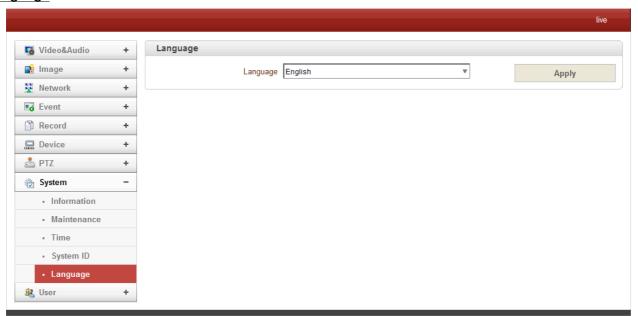

# - Language

Select the language to be used for web-based configuration.